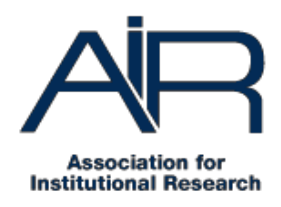

# **Edit Checks & Ensuring Data Quality** *w***IPEDS Tutorial Script 2018-19 Data Collection Cycle**

#### Slide 1

In this video, we are going to review edit explanations and fatal errors in the Data Collection System. When reporting IPEDS data, the edit check processs is integral to ensuring data accuracy and accounting for possible deviations from prior data collection years. There are several steps a keyholder should take in order to establish an orderly process to collecting, validating, and reporting data accurately.

#### Slide 2

Let's look at some screenshots of the Data Collection System to illustrate the how to resolve edits and errors. Nomatter how you enter your data, you will need to check for edits to seeifthere are any issues or potential errors. You will notice the edit and error message icons atthe bottom of the survey collection screens.

Let's review the 5 icons on the screen: Invalid data type, fatal error, confirm or explain, resolved explanation, and ovemidden by admin.

- An invalid data type icon appears when, for example, an alpha character has been entered into a field that is restricted to numeric characters.
- A fatal error indicates that data have been flagged for a serious error. This could be due to missing data, because the data violate internal consistency between parts or components, because they violate reporting rules,or becauseyou've entered a value thatis not likely for most institutions. Please review the data for accuracy and correct any incorrect data. Check for keying errors. Do NOT fiddle with the data to try to erase the error. If the data are correct, contact the IPEDS Help Deskfor an ovemide. If you do not understand the nature of the error, contact the IPEDS Help Desk.
- A confirmation edit appears when data must be verified to check that the data entered is what is intended. No explanations are necessary for this edit. However, for an explanation edit, the data have been flagged because an unexpected value was entered. Check for keying errors and check to make sure the data are correct. If the data are correct, enter an explanation.
- The icon tums grey when an explanation has been entered. Explanations may be edited by clicking onthe gray icon.
- Finally, ovem de by administrator indicates that a fatal error has been ovemidden by an IPEDS Help Deskadministrator because of the explanation provided by the keyholder.

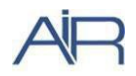

#### Slide 3

There are two ways to perform of edits checks.Ascreen edit check is done automatically when you save data on a specific survey screen. Error icons will usually appear on a screen next to a data field; the icons identify the kind of error, and the severity of the problem. If you click on an icon you will get a description of the problem. You can seethe yellow icon on the survey. By clicking it, you can then enter the appropriate explanation.

### Slide 4

Global edits are checked from the surveys page, which provides an overview of the status of all of your institution's surveys. Both kinds of edits, screen edits and global edits, must be reviewed and all errors resolved before a survey can be locked. This means that all confirmation edits need to be confirmed, explanations must be entered for all explanation errors, and all fatal errors must be fixed or overridden. To run the global edits, select the active Perform Edits link.

## Slide 5

If errors are generated by Perform Edits, an Error Report will appear on the screen. This is a concise listing of all edit errors and issues with the data for the component. This report will alsotell you the status of each error.

On this screen, you can see a description of each edit that has been flaggedfor your review. The Resolved column will tell you if action is still required on your part to resolve the error. All edits must show Yes inthe Resolvedcolumn before you can lock your survey. Click on the underlined Explanation link in the Severity column to enter an explanation. Click on the links in the Options column to retum to the survey screens.

## Slide 6

If there are no global edit errors and no unresolved screen errors, the survey is ready to be locked. Remember, the survey collection system is just one area where errors may occur. Make sure to double and triple check the numbers you collect prior to inputting them into the online system to help prevent the submissionofinaccurate data.